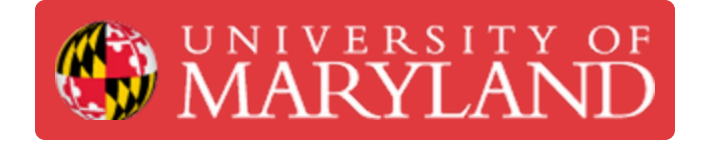

# **Training Part 2.1 - CAD Arduino Holder**

This will teach you how to CAD the Arduino Holder. It is encouraged to attempt CADing the part prior to following the tutorial.

**Written By: Kenny Davis Jr**

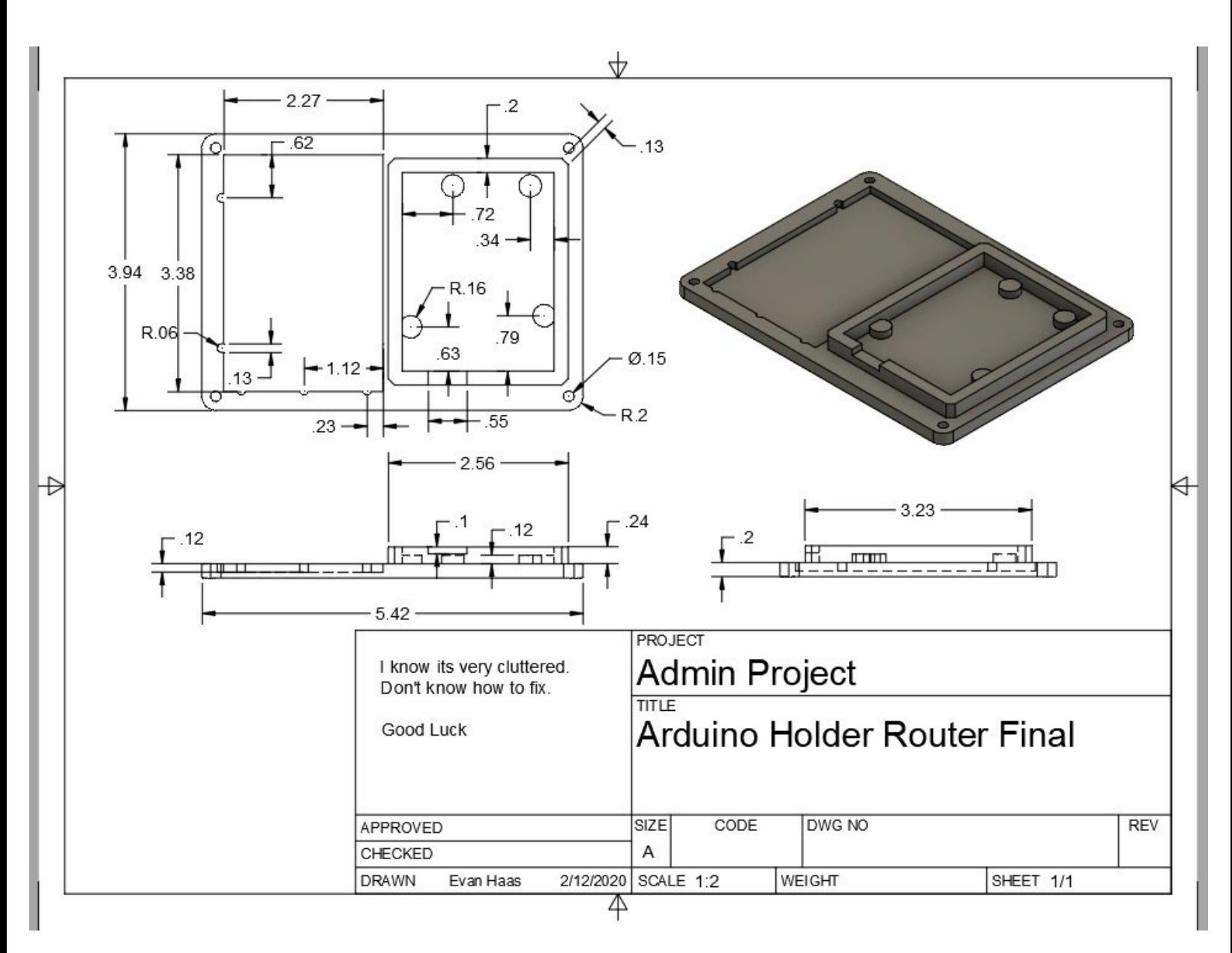

## **TOOLS:**

Desktop / Laptop [Computer](file:///Item/Desktop_Computer) (1)

*Fusion 360 Installed*

[Computer](file:///Item/Computer_Mouse) Mouse (1)

*\*Highly Recommended\**

## **Step 1 — CAD File**

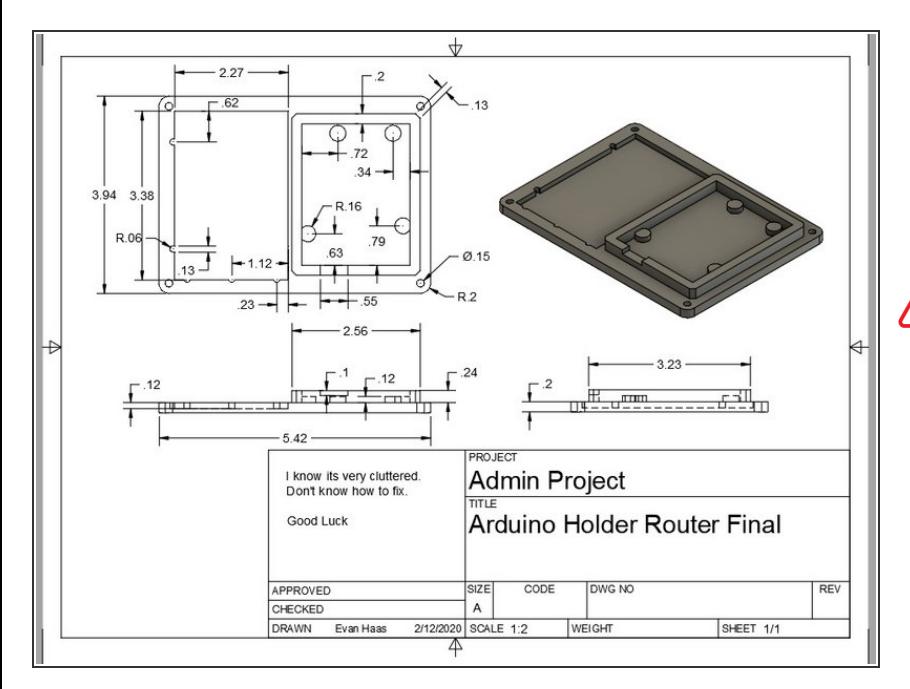

- Here is a link to download the PDF drawing  $\bullet$ 
	- <u>[https://drive.google.com/file/d/1Iyk](https://drive.google.com/file/d/1IykuGNMfMLFkjWbC14GcstOOpkqELjh0/view?usp=sharing)</u> uGNM...

#### NOTE\* THIS DOZUKI CAN BE COMPLETED MANY WAYS  $\bigwedge$

- 1) If you are already familiar with Fusion 360, then use the drawing to complete the part  $\bullet$
- 2) If you are competent, but still not sure about some feature, just skip to the Step with the feature you need help understanding  $\bullet$
- 3) If you are not sure about how to start, follow this dozuki through its entirety, and it will walk you through start to finish  $\bullet$

## **Step 2 — Thinking through the process**

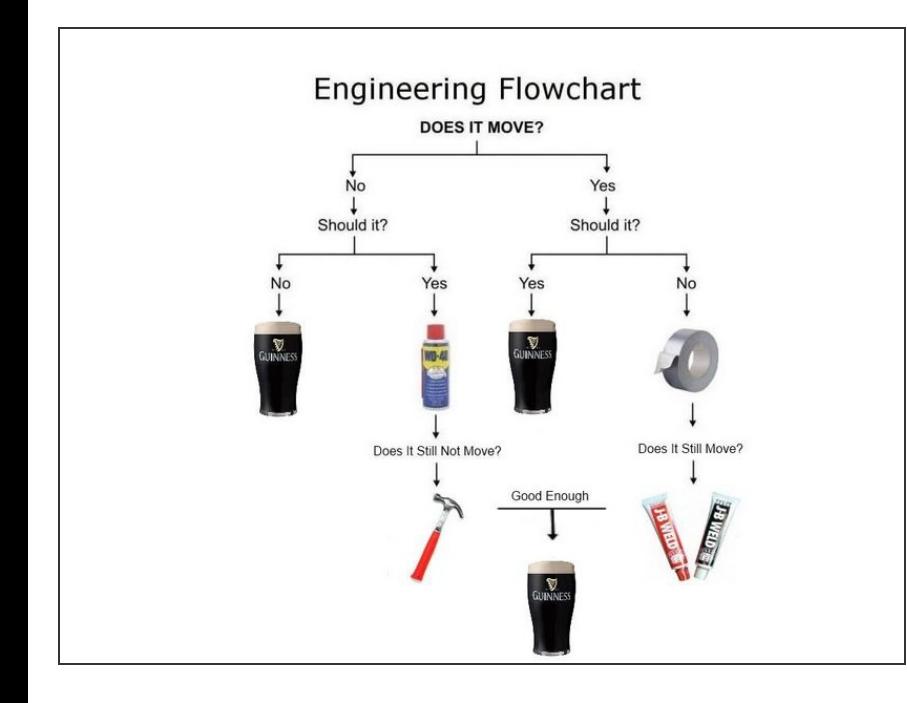

## This step is not necessary and can be skipped

- When we begin drawing a CAD file, it is a good practice to observe the part  $\bullet$
- From here we began by creating 2D shapes.  $\bullet$
- **■** We then use these 2D shapes to create 3D objects in space.
- The picture is a highly detailed flow chart of the engineering design process.

## **Step 3 — Startup Fusion 360**

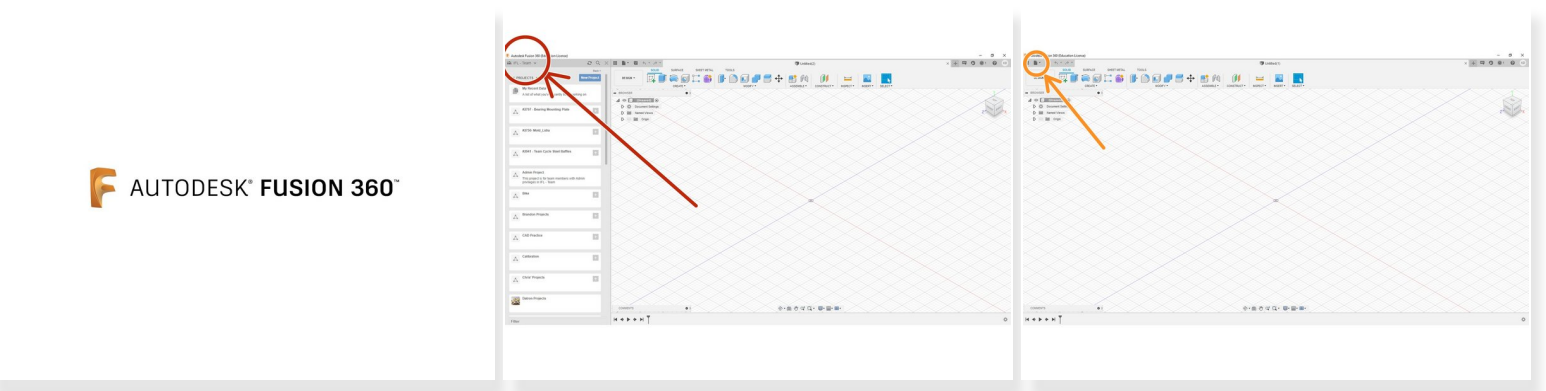

- Start the program Fusion 360
- Select your name on the top right of the screen
- Make sure the "IFL Team" is selected
- Select "IFL Team"

 $(i)$  If "IFL - Team" is not available, contact either David Kriesberg or Kenny Davis Jr to be added

Began by clicking the file button (circled in orange), and select "New Design"

 $(i)$  This can also be accomplished with Cntl+N

## **Step 4 — Creating the Body Rectangular Outline**

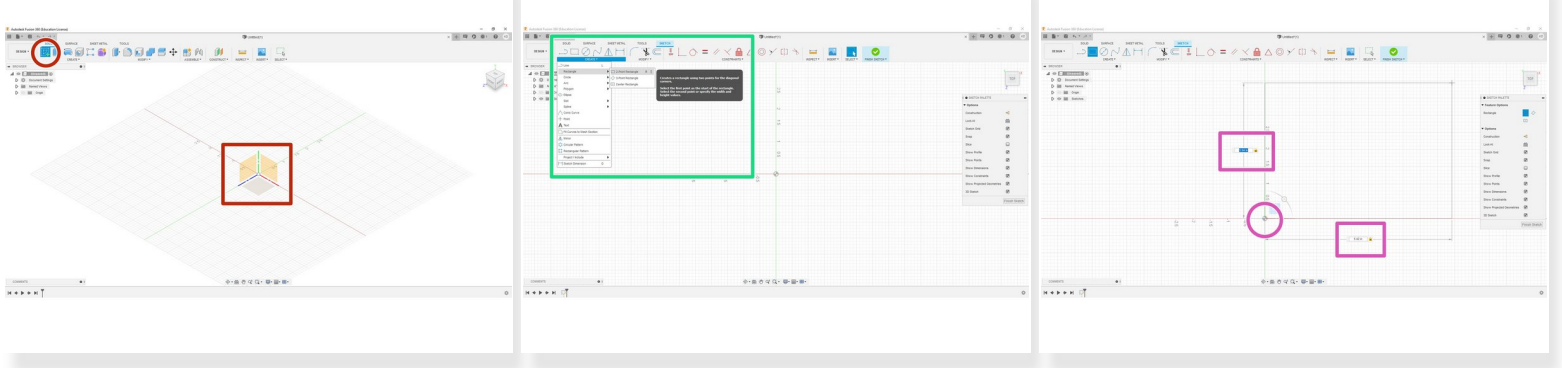

- As with every CAD file, we will begin by creating the most basic shape
- Looking at the CAD drawing, we see that a RECTANGLE is the most basic shape, so keeping that in mind, we will start a new sketch  $\bullet$ 
	- $\odot$  Remember for every CAD model, we begin in 2D, and then move to 3D. This is why we are starting with a rectangle, and then we will "bring it into 3D"
- Click the "Create Sketch" button (red circle), then, select the XY or "top" plane (red rectangle)
- Maneuver the view to a plan view, this can be accomplished by selecting "Top" on the view cube
- In the "sketch" tab, click the drop down menu named "create," and click "rectangle" and then "2 point rectangle"  $\bullet$
- First click in the origin (pink circle), then type in the dimensions (pink rectangles) you found on the drawing  $(3.94 \times 5.42)$  and hit enter  $\bullet$ 
	- $\odot$  Type in one dimension number, then TABing will take you to he other number

## **Step 5 — Creating the Extruded Body**

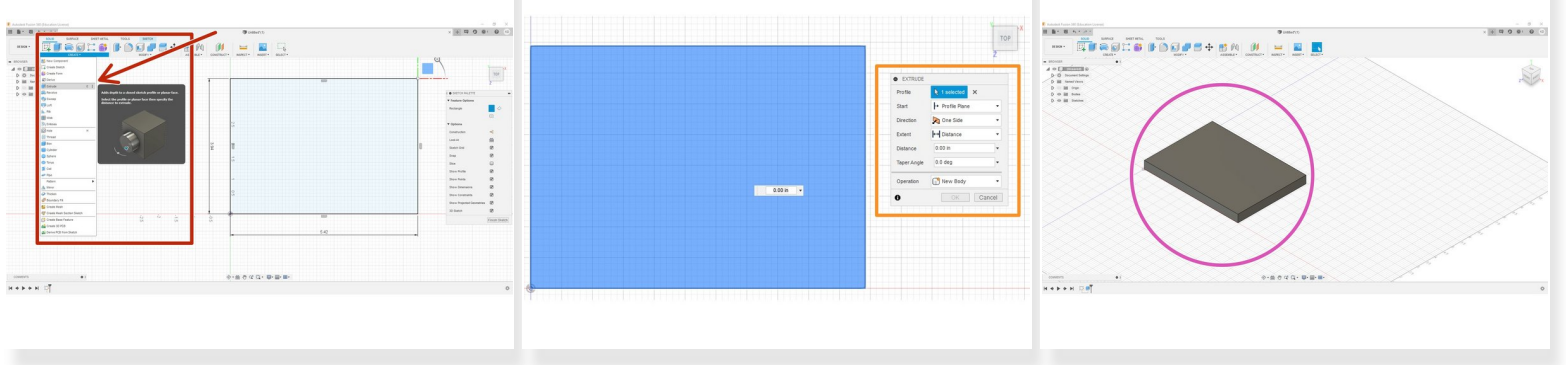

- Now that we have our rectangle in 2D, we will simply extrude it out
- Begin by going to the "solid" tab, and dropping down the "create" button, and select extrude from the option  $\bullet$
- This will then prompt an "extrusion command center" as shown by the orange square, there isn't much to do here except type in our thickness and enter  $\bullet$ 
	- For any questions on what any of the options mean, ask any IFL staffers or slack Kenny Davis Jr
- When finished, it should look like the pink circle

## **Step 6 — Creating Breadboard Cutout Part 1**

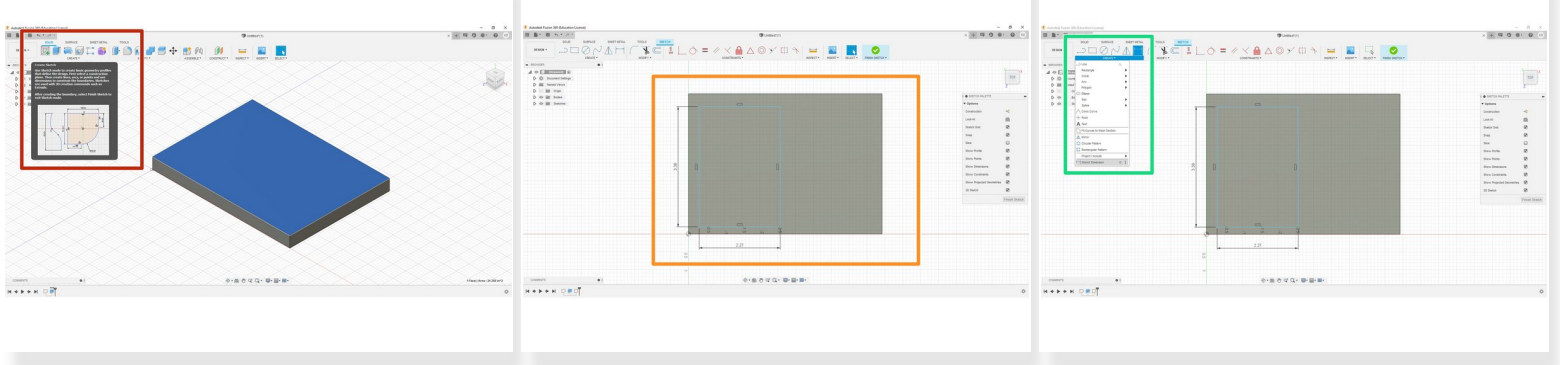

- We will begin by creating a square on the top, and extrude cutting through
- Begin by selecting the top surface, and then selecting "create new sketch (red rectangle)
- Change the view to the "top" view, an draw a rectangle (look at step 4, the green sub-bullet) with the dimensions from the drawing (2.27 x 3.38)  $\bullet$

 $(i)$  Location can be approximate

- Next, we are going to define where it is with reference to the outer body
- Select the dimension tool (green square) by going to "create" and the clicking "dimension all the way at the bottom  $\bullet$

∧ Continue on to part 2

## **Step 7 — Creating Breadboard Cutout Part 2**

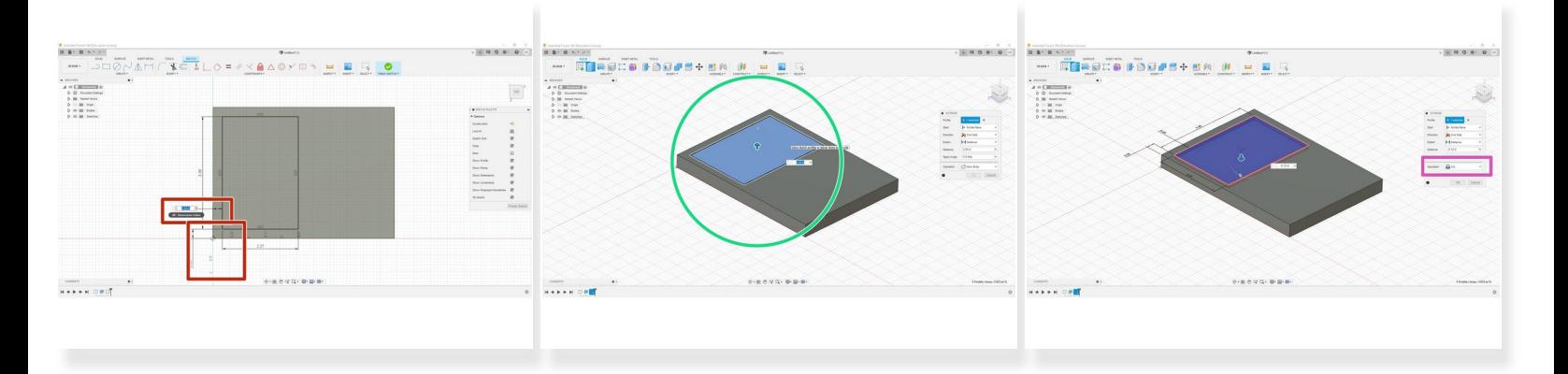

- Dimension from the outer edge to the rectangle both .28" (red squares)
- Then, go to the "solids" and select "extrude"
- For the body we are extruding, be sure sure to select the inside of the rectangle we drew in step 6
- Now input .12 in but make sure that the operation is set to "cut" (pink square), and hit enter to see the new cut feature  $\bullet$

## **Step 8 — Creating Arduino Walls Part 1**

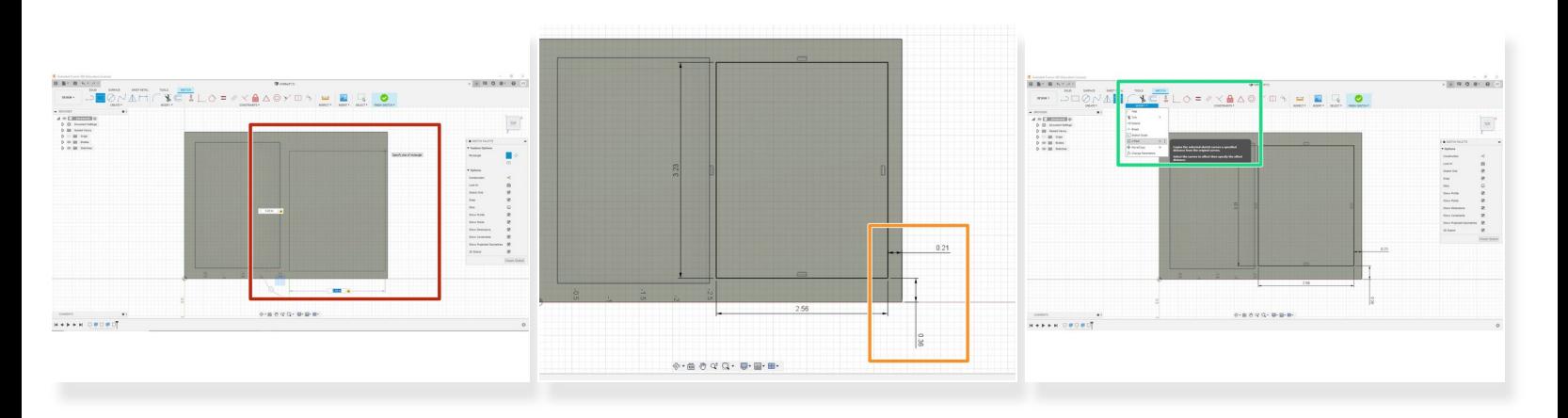

- Let's first begin by selecting our top surface again and drawing 1 rectangle (2.56 x 3.23)(red rectangle)  $\bullet$
- Now let's dimension off our rectangle, select the dimension tool, and offset .36X and -.21Y (orange rectangle)  $\bullet$
- Finally, in order to create a uniform wall thickness, let us select our offset tool by going "Modify" in the "Sketch" tab, from here drop down the menu and select "Offset"  $\bullet$

## **Step 9 — Creating Arduino Walls Part 2**

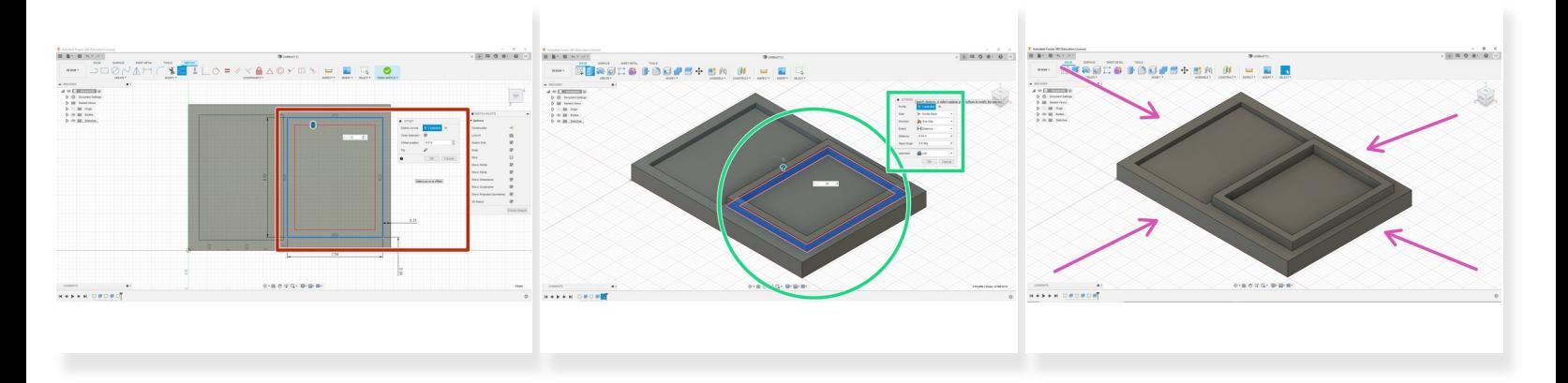

- Now with the offset tool selected, we can select the rectangle we just drew, and type our thickness of  $-.2"$  $\bullet$ 
	- $\odot$  The reason the value is negative is simply because the offset would go on the outside if it were positive, if you are unsure what I mean, type in .2" and see what happens
- With the outline of the arduino wall, we can now extrude, go ahead and select extrude, then extrude out the wall region we just offset by .24"  $\bullet$
- When finished, the part should now look like the last figure

## **Step 10 — Creating Power Adapter Cutout**

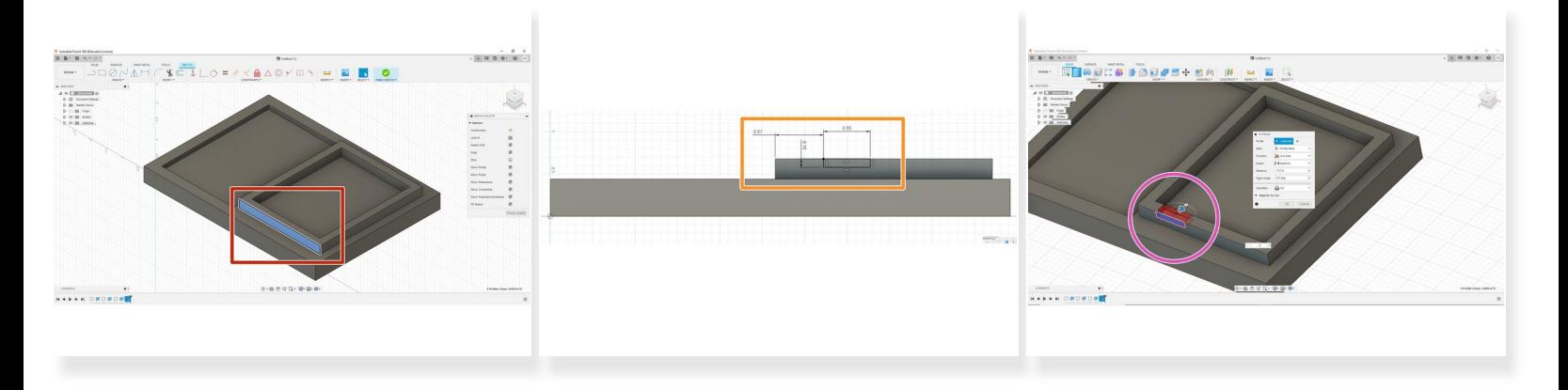

- Begin by creating a sketch on the right facing wall we just created, and go into plan view
- Next create 2 point rectangle, and make sure to select the top line first as shown by the arrow, and input the dimensions .55x and .1z  $\bullet$ 
	- $(i)$  Selecting the top line will create a relationship where the point of the rectangle is "hooked" to the top, and this is exactly what we need
- Dimension .57" from the outside of the wall
- Now simply select extrude, and cut away -.2" (the thickness of the wall)
	- $\odot$  Remember cutting away requires a negative distance

## **Step 11 — Creating Arduino Screw Holes**

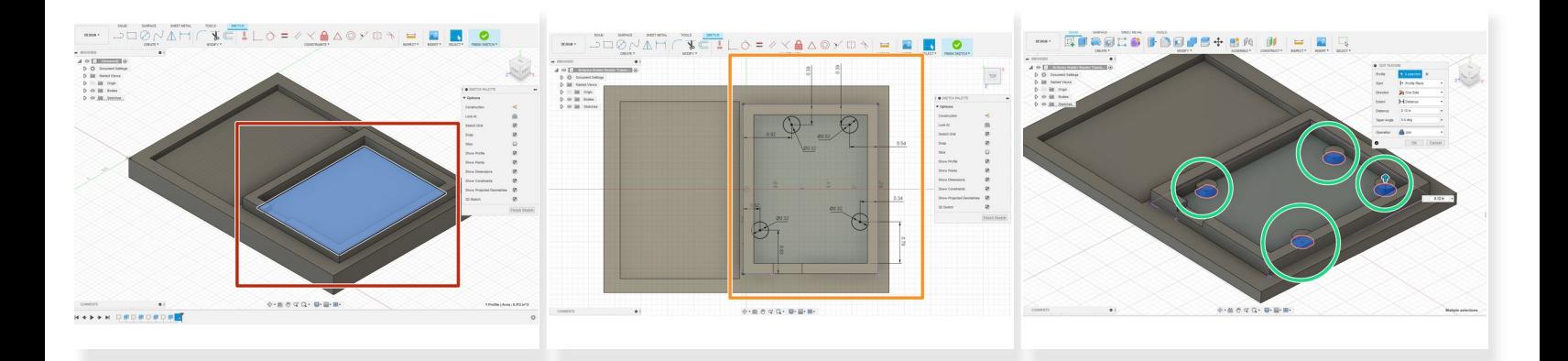

- Begin by selecting the surface where the Arduino goes, then start a new drawing.
- Draw the sketch given in the second photo. All of the distances and lengths are given.  $(i)$  Be sure not to leave any blue lines, which means the sketch has undefined properties.
- When finished, simply select the four circles and "extrude" shown by the green circles. Make is ".12" tall.  $\bullet$

## **Step 12 — Creating Breadboard Link Holes (Bottom)**

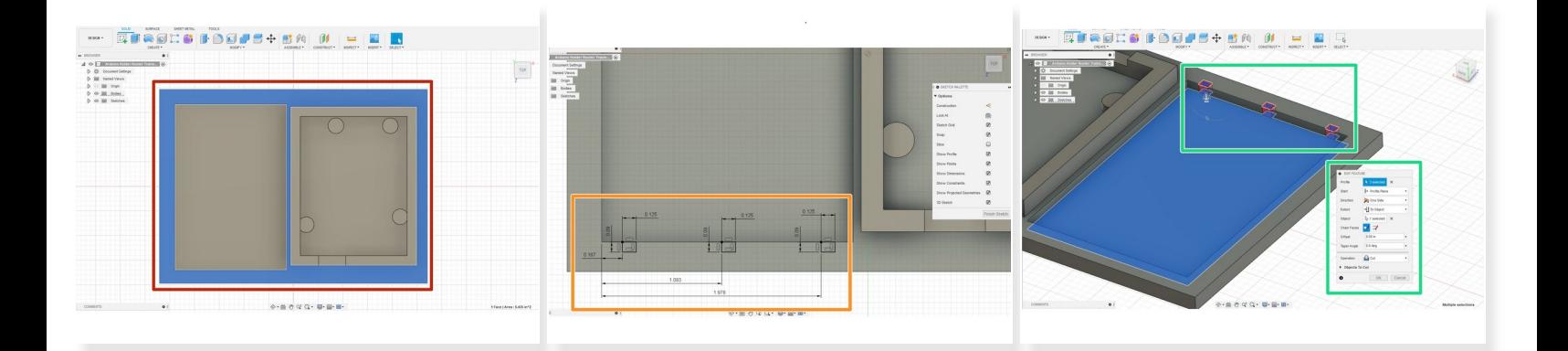

- Begin by selecting the surface in blue, as shown by the red rectangle.
- Create a new sketch, and draw 3 rectangles as shown in the second picture. All dimensions are given.  $\bullet$
- Finally, extrude down to the bottom of the breadboard surface. This will cut down to the surface requested, as shown by the red cut away.  $\bullet$

## **Step 13 — Creating Breadboard Link Holes (Left Side)**

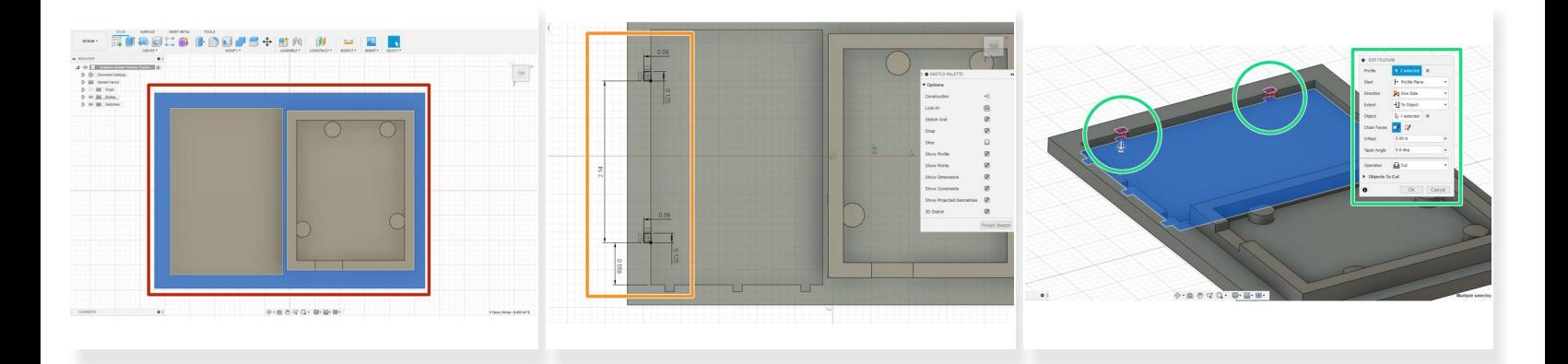

- Again chose the middle surface as shown by the red rectangle.
- Use all the dimensions as given by the second picture.
- Extrude down to the bottom surface.
- $(i)$  All of the steps are a repeat of the previous step.

## **Step 14 — Creating all Chamfers and Radii**

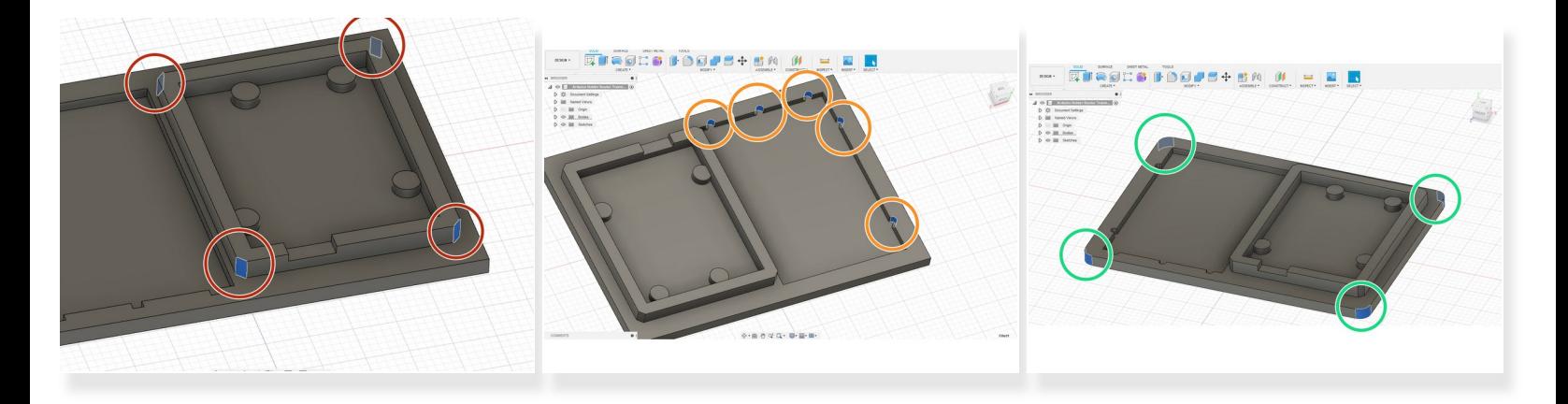

- Begin with the chamfers on the Arduino older. Select all the corners in the red circle and select "chamfer."  $\bullet$
- The chamfer should be .09"
- Next, select the "radius" tool and select the inside corners of all 5 rectangles we drew for the breadboard cutout.  $\bullet$
- The radius should be .0625"
- Lastly, select all four corners of the part, shown in the green circles.
- Radius to .2"

## **Step 15 — Creating Outer Securing Holes**

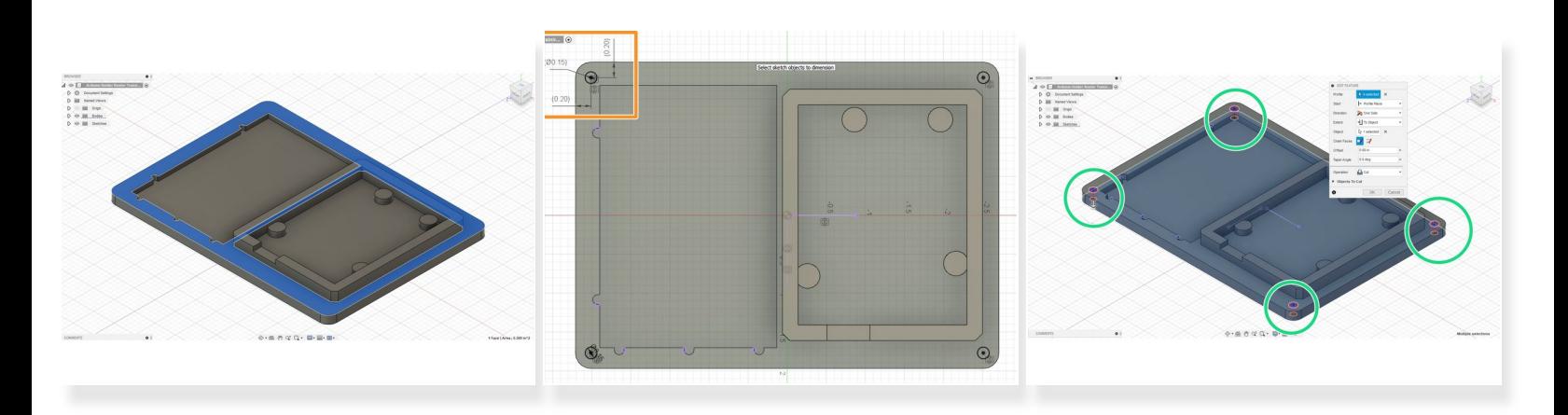

- Began by selecting the middle surface again. Create a sketch off here.
- Draw 4 circles at .15" in diameter, and .2" off the walls, as shown by the orange circles.  $(i)$  If more advanced, draw one circle and mirror it over, but this is not necessary.
- Lastly, extrude all 4 circles "through all."

#### **Step 16 — Final Regards**

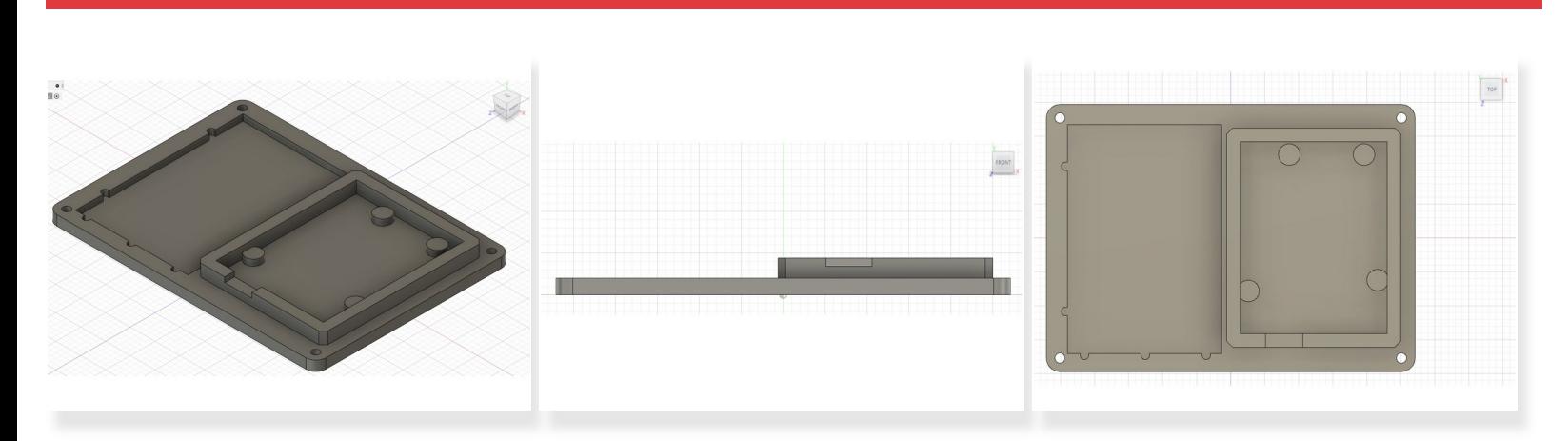

 $(i)$  Here are 3 different views of what the finished part should look like.